# **TomTom NAVIGATOR**

### **Capítulo 1 Antes de comenzar...**

#### **Instalación**

Si ha adquirido TomTom NAVIGATOR en una tarjeta de memoria TomTom, inserte la tarjeta en su dispositivo. A continuación vaya al paso 4 mostrado a continuación.

Si está instalando TomTom NAVIGATOR a partir de un DVD, siga las siguientes instrucciones:

- 1. Conecte su dispositivo al ordenador o bien inserte la tarjeta de memoria que está utilizando en un lector/grabadora de tarjetas conectado a su ordenador.
- 2. Inserte el DVD en su ordenador.
- 3. Siga las instrucciones del programa de instalación.

Cuando haya terminado la instalación, desconecte su dispositivo del ordenador o inserte la tarjeta de memoria en su dispositivo.

- 4. Conecte su receptor GPS.
- 5. Inicie TomTom NAVIGATOR tocando o seleccionando el botón TomTom en el menú de su dispositivo.

Debe contestar algunas preguntas para instalar TomTom NAVIGATOR. Responda a las preguntas tocando la pantalla o utilizando el mando.

*Nota: TomTom Los receptores GPS se conectan automáticamente cuando inicia TomTom NAVIGATOR. Si está utilizando un receptor GPS distinto, consulte las instrucciones del manual del usuario del receptor.*

**Toque o seleccione los botones**

En los dispositivos con pantalla táctil, se tocarán los botones. En los dispositivos sin pantalla táctil, se seleccionan los botones. Esta guía del usuario siempre se referirá a la opción de tocar los botones.

En los teléfonos móviles, muchos botones están numerados. Podrá seleccionar estos botones utilizando las teclas de los números de su teléfono.

*Nota: Dependiendo de su dispositivo, las imágenes que se muestran en este manual pueden presentar un aspecto distinto en su dispositivo.*

**Activación**

Se le preguntará cómo desea activar el mapa que se proporciona con NAVIGATOR. Existen dos formas de realizar este proceso:

• Automáticamente

Para realizar la activación de forma automática, su dispositivo debe disponer de una conexión de datos inalámbrica (GPRS, EDGE, UMTS o CDMA) activa.

Toque **Automática**, y a continuación introduzca su código del producto. El código del producto viene impreso en la tarjeta de código del producto que se incluye con su producto. TomTom NAVIGATORse conectará a TomTom utilizando la conexión de datos inalámbrica y activará el mapa.

• Manualmente

Para activar un mapa de forma manual, siga las siguientes instrucciones: 1. Toque **Manual**.

- 2. Vaya a este sitio Web: **www.ttcode.com**
- 3. Siga las instrucciones mostradas en esta página para obtener un código de activación.
- 4. Introduzca este código de activación en su dispositivo para activar el mapa.

Cuando haya respondido a las preguntas y haya activado su mapa, NAVIGATOR le mostrará la Vista de conducción. La Vista de conducción se muestra en blanco y negro hasta que NAVIGATOR localice su posición actual.

Para obtener más información sobre Vista de conducción, consulte **[Vista de](#page-11-0)  conducción** [en la página 12.](#page-11-0)

#### **Localización de su posición actual**

Su receptor GPS debe estar en el exterior para localizar su posición actual. La primera vez que inicie NAVIGATOR, puede tardar hasta 5 minutos en encontrar su posición actual. Si tarda más de 5 minutos, compruebe que se encuentra en un lugar abierto, sin edificios altos ni árboles alrededor.

En el futuro, su posición se encontrará mucho más rápidamente, normalmente en cuestión de segundos.

Una vez que NAVIGATOR haya localizado su posición actual, se mostrará la Vista de conducción a todo color y le mostrará su posición en el mapa.

#### **Copia de seguridad TomTom NAVIGATOR**

Siempre es una buena idea realizar una copia de seguridad del contenido de su tarjeta de memoria. Puede crear una copia de seguridad utilizando TomTom HOME.

Para más información sobre TomTom HOME, véase **[Uso de TomTom HOME](#page-42-0)** [en la página 43](#page-42-0).

#### **Conduzca con seguridad**

Ahora está listo para ponerse en marcha. Cuando comience a utilizar NAVIGATOR, asegúrese de conducir siempre con seguridad utilizando el **Bloqueo de seguridad** en el menú Preferencias.

Si lo desea, puede utilizar el bloqueo de seguridad. Si se activa el bloqueo de seguridad, sólo algunos botones y funciones estarán disponibles mientras conduce. Cuando esté parado, se activarán todos los botones y funciones.

También puede optar por apagar la pantalla del mapa.

Para más información, véase **[Bloqueo de seguridad](#page-30-0)** en la página 31.

*Nota: TomTom NAVIGATOR no transmite su posición.No obstante, usted puede enviar su posición a TomTom Buddies. Para obtener más información, visite www.tomtom.com/plus*

*Nota: Algunos vehículos llevan instalada una pantalla térmica en el parabrisas, que puede impedir al TomTom NAVIGATOR localizar su posición actual. Si esto supone un problema en su vehículo, intente colocar su receptor GPS cerca de la luneta trasera.*

### **Capítulo 2 El primer viaje**

Planificar una ruta con TomTom NAVIGATOR es muy simple. Para planificar la primera ruta, siga estos pasos.

*Nota: Siempre debería planificar sus viajes antes de comenzar a conducir. Es peligroso planear las rutas cuando ya está en marcha.*

- 1. Toque la pantalla para abrir el menú principal.
- 2. Toque **Ir a...**

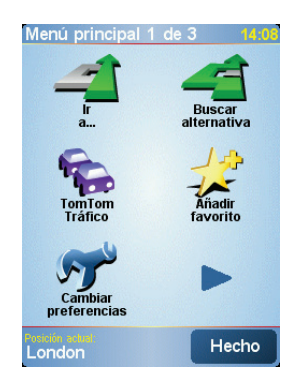

Para su primer viaje, navegaremos hasta una dirección.

3. Toque **Dirección**.

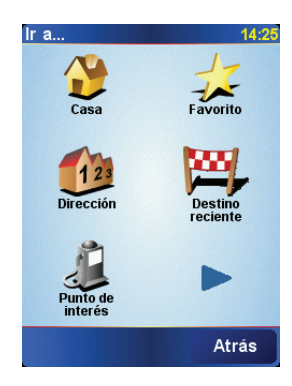

Al introducir una dirección, puede elegir entre cuatro opciones:

- **Centro ciudad** toque este botón para establecer su destino, como por ejemplo el centro de una ciudad o un pueblo.
- **Calle y número de casa** toque este botón para establecer una dirección exacta como destino.

• **Código postal** - toque este botón para introducir un código postal como su destino.

*Nota: Puede introducir un código postal de cualquier país. En el Reino Unido y los Países Bajos, los códigos postales son lo suficientemente detallados como para identificar una casa por sí mismos. En otros países puede introducir un código postal para identificar una ciudad o un área. Luego deberá introducir la calle y el número de casa.*

• **Cruce o intersección** - toque este botón para establecer como destino el punto en el que se cruzan dos calles.

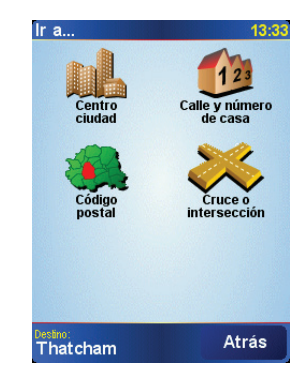

Para el primer viaje, introduciremos una dirección exacta.

- 4. Toque **Calle y número de casa**.
- 5. Comience introduciendo el nombre de la población a la que desea ir.

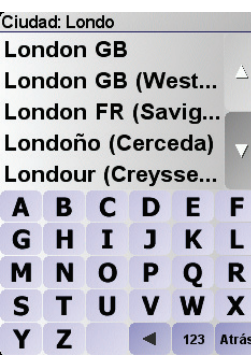

A medida que escribe, se mostrarán los nombres de las ciudades que coinciden con lo que ha escrito.

6. Comience a escribir el nombre de la calle.

De la misma manera que con el nombre de la ciudad, se mostrarán los nombres de las calles que coincidan con lo que ha escrito.

7. A continuación, introduzca el número de casa de su destino y luego toque **Hecho**.

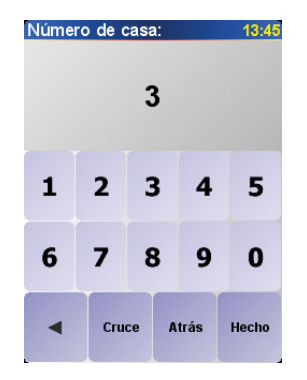

8. NAVIGATOR le pregunta si necesita llegar a una hora determinada.

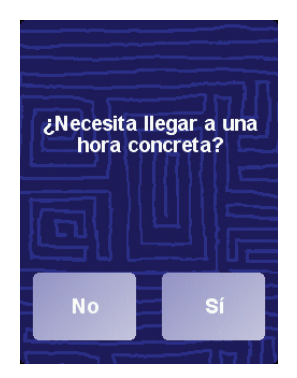

Toque **SÍ** para introducir una hora de llegada. NAVIGATOR le muestra si llegará a tiempo. Para más información, vea **[Horas de llegada](#page-7-0)** en la página 8.

A continuación, el TomTom NAVIGATOR calculará la ruta.

9. Cuando se haya calculado la ruta, toque **Hecho**.

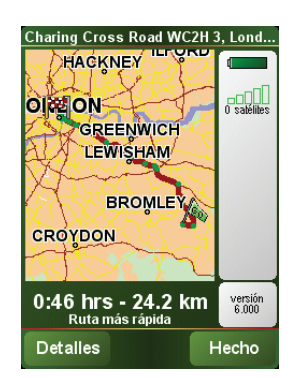

TomTom NAVIGATOR comenzará a guiarle inmediatamente hasta su destino utilizando instrucciones habladas y visuales mostradas en la pantalla.

*Nota: Antes de poder planear una ruta, TomTom NAVIGATOR debe ubicar su posición actual.*

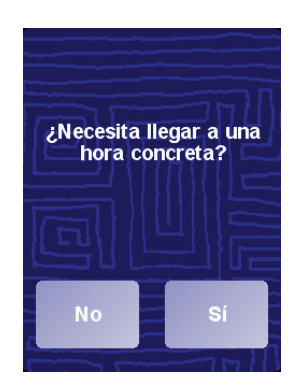

<span id="page-7-1"></span><span id="page-7-0"></span>Toque **SÍ** para introducir una hora de llegada.

Su NAVIGATOR calcula la hora de llegada y le indica si llegará a la hora.

También puede utilizar esta información para calcular cuando necesita partir. Si su NAVIGATOR le muestra que llegará 30 minutos antes, puede esperar y marcharse pasados 30 minutos y no llegar temprano.

La hora de llegada se recalcula de manera constante durante el viaje. La barra de estado le mostrará si llega a la hora o llega tarde, tal como se muestra a continuación:

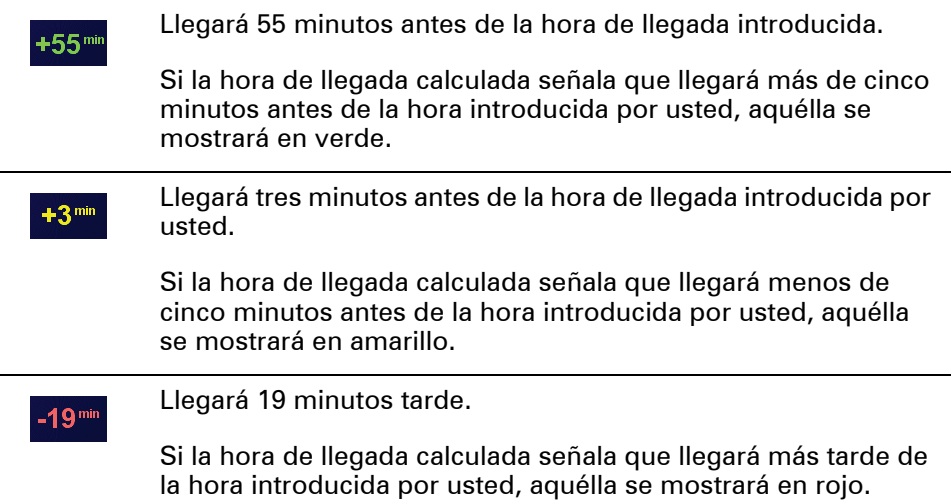

#### **¿Cuáles son las otras opciones de navegación?**

Cuando toque **Ir a...**, puede establecer su destino de distintas formas, y no sólo introduciendo la dirección. Las otras opciones se listan a continuación:

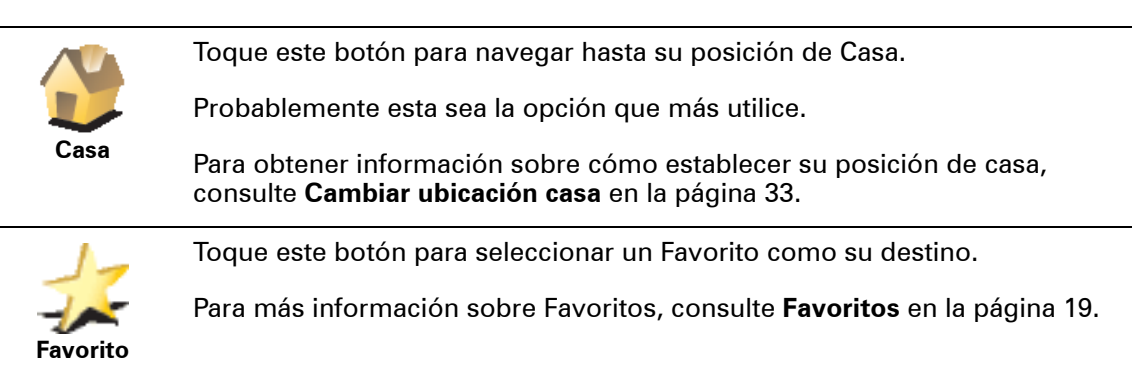

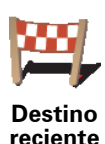

Toque este botón para seleccionar su destino en una lista de lugares que ha utilizado recientemente como destino.

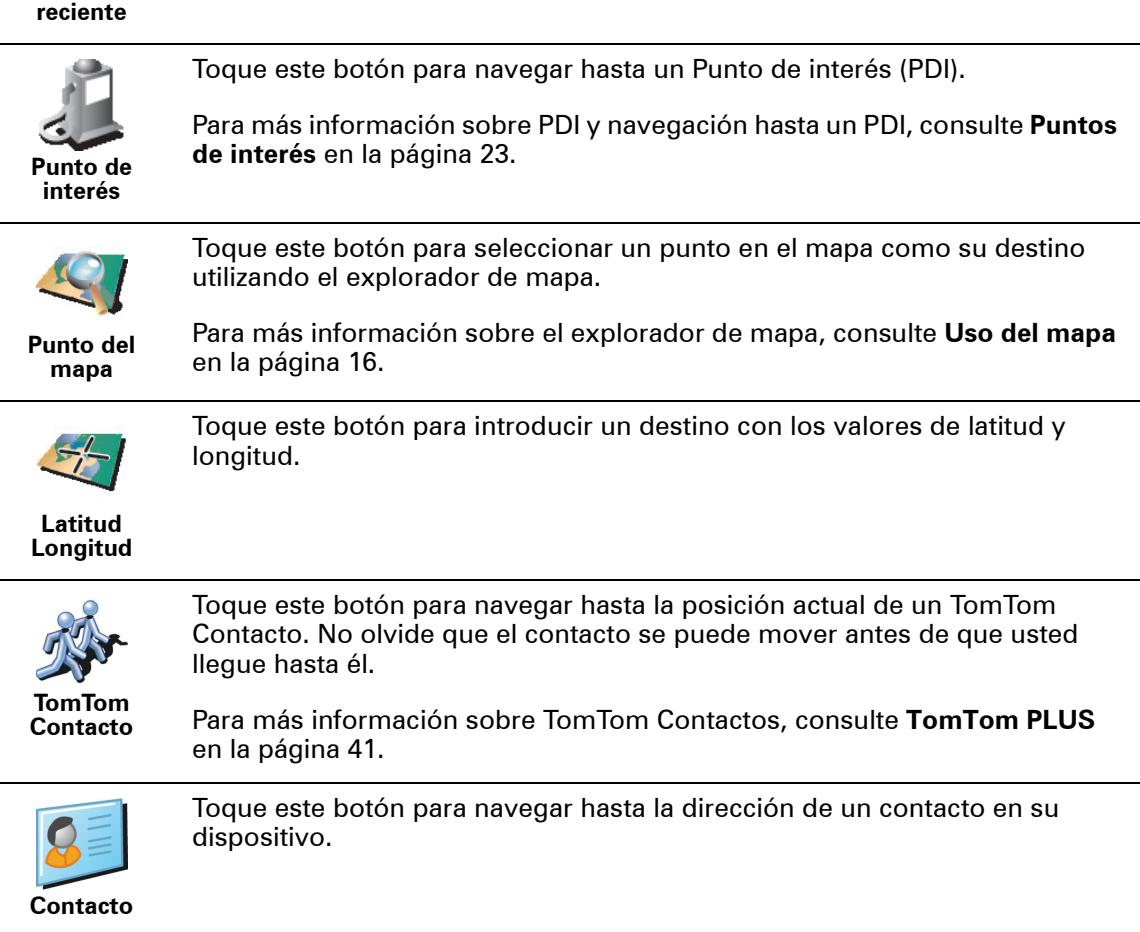

#### **Planificación por adelantado**

También puede utilizar su NAVIGATOR para planear viajes por adelantado seleccionando su punto de partida y su destino. Podría, por ejemplo, hacer lo siguiente:

- Saber cuánto va a durar un viaje antes de partir.
- Comprobar la ruta de un viaje que está planeando.
- Comprobar una ruta para alguien que va visitarle y así poder explicarle la ruta.

Para planear una ruta por adelantado, siga estos pasos:

- 1. Toque la pantalla para abrir el menú principal.
- 2. Toque **Planificación avanzada**.
- 3. Seleccione el punto de partida de su viaje de la misma forma que normalmente seleccionaría su destino.
- 4. Establezca el destino de su viaje.
- 5. Elija el tipo de ruta que se debería planear.

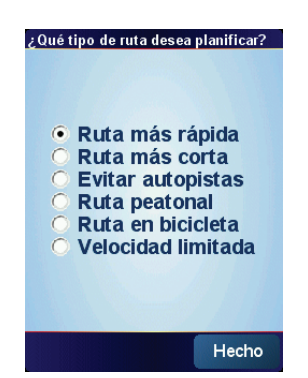

- **Ruta más rápida** la ruta que se recorre en menos tiempo.
- **Ruta más corta** la distancia más corta entre los lugares que establezca. Esta puede que no sea la ruta más rápida, especialmente si la ruta más corta pasa a través de un pueblo o ciudad.
- **Evitar autopistas** una ruta que evita las autopistas.
- **Ruta peatonal** una ruta diseñada para realizar el viaje a pie.
- **Ruta en bicicleta** una ruta diseñada para realizar el viaje en bicicleta.
- **Velocidad limitada** una ruta para un vehículo que sólo pueda circular a una velocidad limitada. Se debe especificar la velocidad máxima.
- 6. Su TomTom NAVIGATOR planea la ruta entre los dos lugares seleccionados.

**Más información sobre una ruta**

Para averiguar más información detallada sobre su ruta, toque el botón **Detalles** en la pantalla de resumen de la ruta.

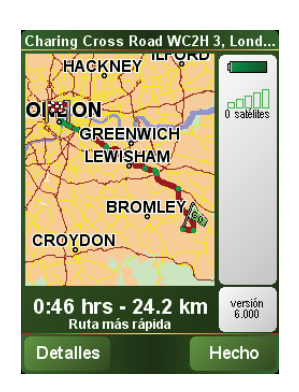

Podrá seleccionar las siguientes opciones:

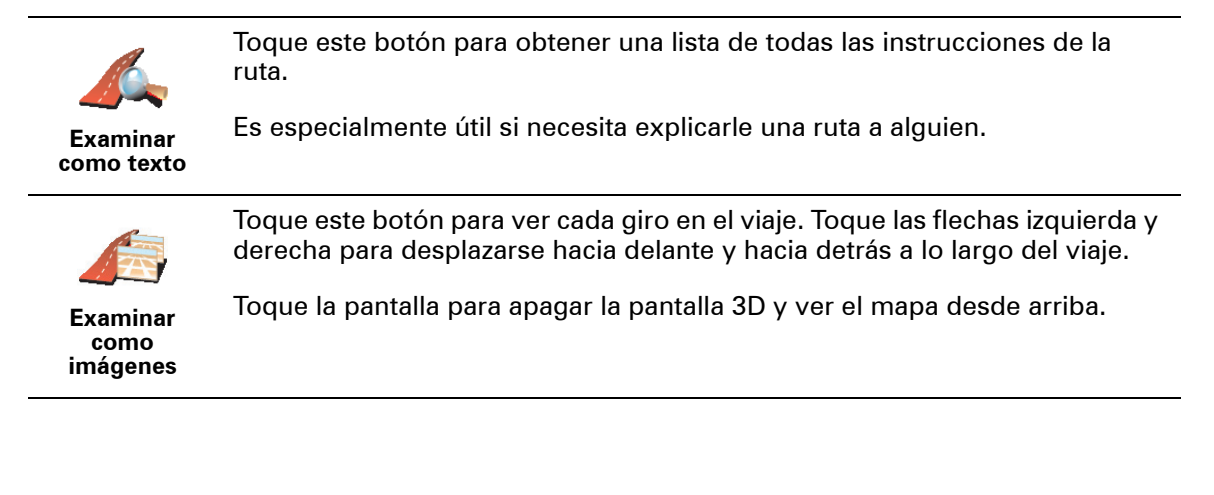

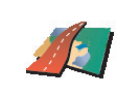

Toque este botón para obtener una visión general de la ruta con ayuda del explorador de mapa.

**Examinar mapa de ruta** Para más información sobre el explorador de mapa, consulte **[Uso del mapa](#page-15-0)** [en la página 16.](#page-15-0)

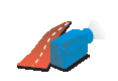

Toque este botón para ver una demo del viaje. Se puede interrumpir la demo en cualquier momento tocando la pantalla.

**Mostrar demo de ruta**

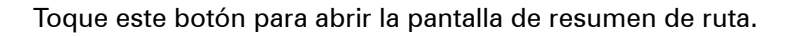

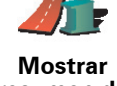

**resumen de ruta**

### <span id="page-11-0"></span>**Capítulo 3 Vista de conducción**

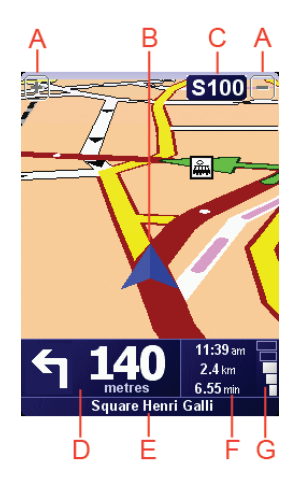

A Botones para ampliar y reducir su posición. (sólo en dispositivos con pantalla táctil).

Para ampliar y reducir su posición en dispositivos que no disponen de pantalla táctil, empuje la palanca hacia arriba para ampliarla y hacia abajo para reducirla.

- B Su posición actual.
- C El nombre de la siguiente carretera principal importante o información sobre señalización de la carretera, si fuera aplicable.
- D La siguiente instrucción.

Esta zona muestra lo que debe hacer y cuándo tendrá que hacerlo.

Toque esta zona para repetir la última instrucción hablada y para cambiar el volumen.

- E El nombre de la próxima calle donde debe girar.
- F Información sobre su viaje.

Normalmente esta zona muestra la duración restante del viaje, la distancia restante y la hora de llegada. Para establecer qué información debe mostrarse, toque **Preferencias de barra de estado** en el menú **Preferencias**.

G Indicador de la potencia de la señal de GPS.

Para más información sobre el GPS, véase **[¿Cómo funciona la navegación?](#page-44-0)** en [la página 45](#page-44-0).

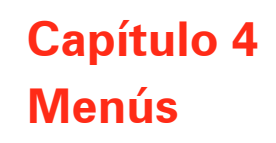

**Menú principal**

Toque la pantalla en cualquier momento cuando TomTom NAVIGATOR muestre la Vista de conducción para abrir el Menú principal.

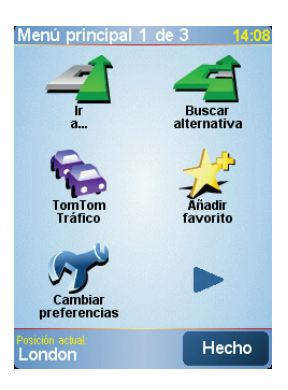

#### • **Ir a...**

Toque este botón para comenzar a planificar una ruta.

#### • **Buscar alternativa...**

Toque este botón si desea evitar parte de la ruta, pasar por un lugar concreto o calcular una ruta alternativa.

#### • **TomTom Traffic**

Toque este botón para activar o desactivar la información de tráfico. Para más información, véase **[TomTom Tráfico](#page-37-0)** en la página 38.

• **Añadir favorito**

Toque este botón para crear un Favorito.

• **Cambiar preferencias**

Este botón abre el menú Preferencias. Usted puede modificar muchas cosas en la apariencia y el rendimiento de su TomTom NAVIGATOR. Para más información, véase **Preferencias** [en la página 31.](#page-30-1)

## **Capítulo 5 Búsqueda de rutas alternativas**

Después de planificar una ruta, es posible que desee cambiar algo de dicha ruta, sin cambiar el destino.

#### **¿Por qué debo cambiar de ruta?**

Quizás por una de estas razones:

- Es posible que vea que la calle está bloqueada o que hay un atasco.
- Desea viajar pasando por un lugar determinado, recoger a alguien, parar para comer o llenar el depósito de gasolina.
- Desea evitar un cruce complicado o una carretera que no le gusta.

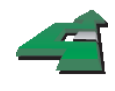

Toque **Buscar alternativa...** en el Menú principal para cambiar la ruta planificada actualmente.

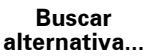

Luego toque una de las opciones siguientes.

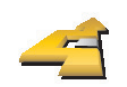

**Calcular alternativa** Toque este botón para calcular una alternativa a la ruta que ya se había planeado.

Su NAVIGATOR buscará otra ruta desde su posición actual hasta su destino.

Si decide que a pesar de todo prefiere utilizar la ruta original, toque **Recalcular original**.

#### **¿Por qué me vendría bien?**

Además de las carreteras cercanas a su posición y a su destino, la nueva ruta utilizará carreteras completamente diferentes para llegar a su destino. Se trata de una sencilla manera de calcular una ruta completamente diferente.

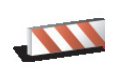

Toque este botón si ve que la calle está bloqueada o que hay un atasco. Entonces deberá elegir qué distancia de la ruta desea evitar.

**Evitar calle bloqueada**

Elija entre las diferentes opciones: 100 m, 500 m, 2.000 m, 5.000 m. Su NAVIGATOR calculará de nuevo su ruta evitando la sección de la misma según la distancia que usted haya seleccionado.

No olvide que una vez que se ha calculado una nueva ruta, es posible que deba desviarse muy pronto de la carretera en la que está.

Si de repente la calle ya no está bloqueada, toque **Recalcular original** para volver a la ruta original.

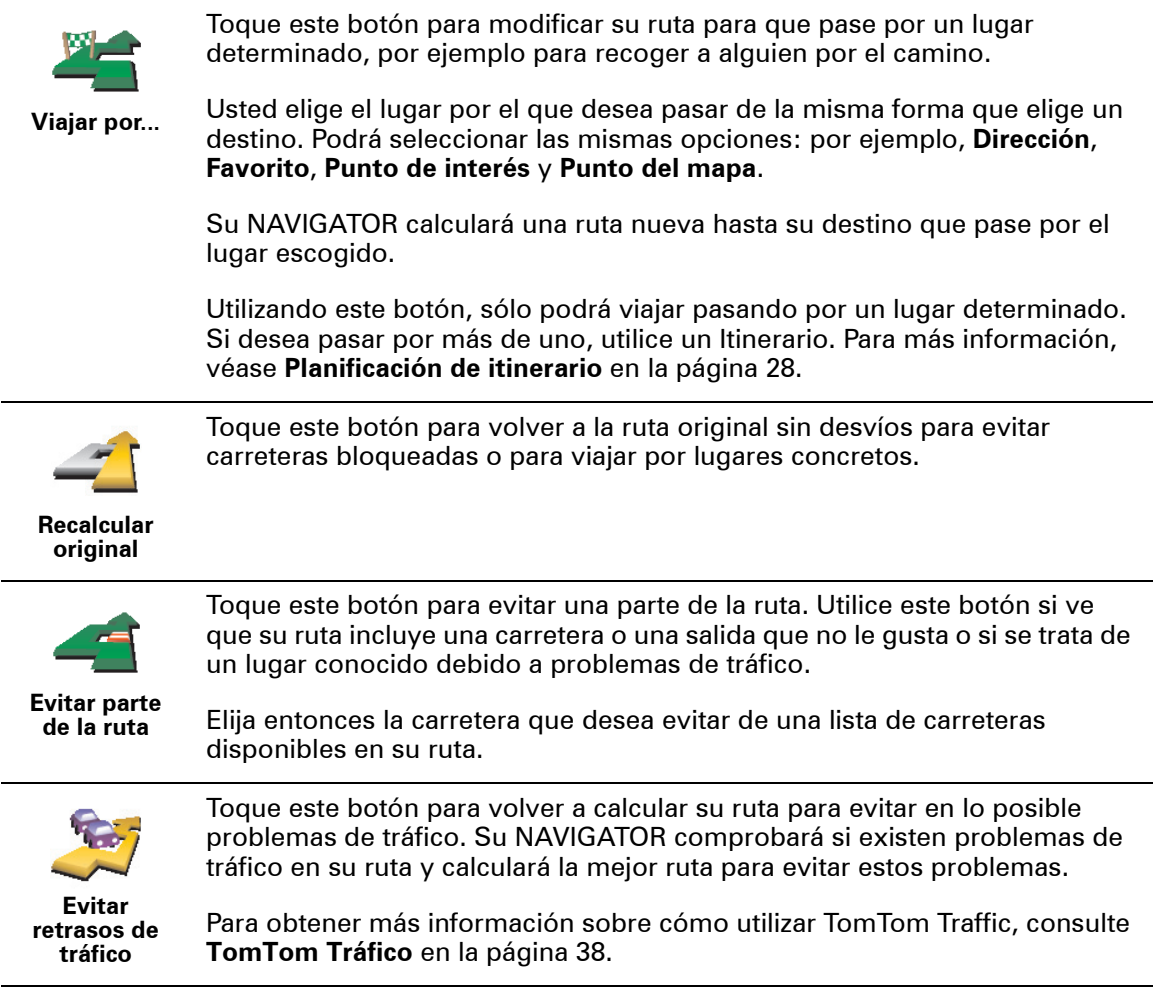

### **Capítulo 6 Uso del mapa**

<span id="page-15-0"></span>Cada vez que utiliza su TomTom NAVIGATOR para planificar una ruta, está utilizando el mapa. Sin embargo, puede utilizar el mapa de muchas otras maneras.

Para abrir el mapa, toque **Examinar mapa** en el **Menú principal**.

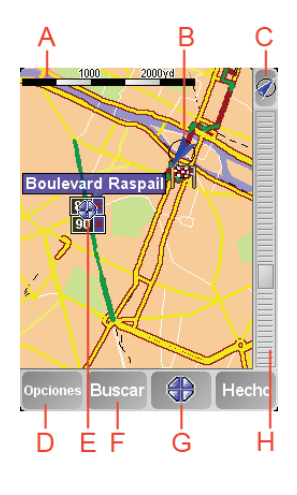

*Nota: Si está utilizando TomTom NAVIGATOR en un dispositivo sin pantalla táctil, el explorador de mapa tendrá una apariencia ligeramente distinta. No habrá barra de escala y sólo verá dos botones: Opciones y Hecho. Los botones Buscar y cursor forman parte del menú opciones. Utilice las teclas numéricas para ampliar o reducir. Vea a continuación para obtener información más detallada.*

Coloque su dedo sobre la pantalla y arrástrelo por ella para mover el mapa. Además, también puede desplazarse por el mapa moviendo el cursor. Utilice la palanca de control para mover el cursor.

A Barra de escala

Mueva la barra de escala para ampliar y disminuir la posición que marca el cursor.

En dispositivos que no dispongan de pantalla táctil, puede ampliar y reducir la posición que marca el cursor utilizando las teclas de los números. Utilice Aceptar para ampliar. Utilice 0 para reducir. Utilice las teclas del 1 al 9 para seleccionar un nivel de ampliación.

- B Su posición actual
- C Botón GPS.

Toque este botón para centrar el mapa en su posición actual.

D Botón Opciones.

Use el botón Opciones para configurar lo que se muestra en el mapa.

En dispositivos sin pantalla táctil, seleccione los botones de Opciones para abrir el menú Opciones. En el menú Opciones, encontrará los botones que no se muestran en el explorador de mapa: el botón Buscar y el botón Cursor. De igual forma, puede establecer qué se muestra en el mapa y centrar el mapa en su posición GPS.

- E Cursor
- F Botón Buscar

Toque este botón para encontrar direcciones y puntos de interés determinados en el mapa.

G Botón Cursor

Toque este botón para navegar hasta la posición del cursor, seleccionar la posición del cursor como Favorito o encontrar un Punto de interés cercano a la posición del cursor. Para más información continúe leyendo.

 $\oplus$  Barra de zoom.

Cambie la escala del mapa moviendo la barra de zoom hacia arriba o abajo.

**Utilización del botón del cursor**

Puede utilizar el mapa para encontrar direcciones y Puntos de Interés (PDI); por ejemplo, restaurantes, estaciones de tren y gasolineras.

Con el botón del cursor, podrá utilizar lo que haya encontrado. Toque el botón del cursor para abrir la página de botones mostrada a continuación:

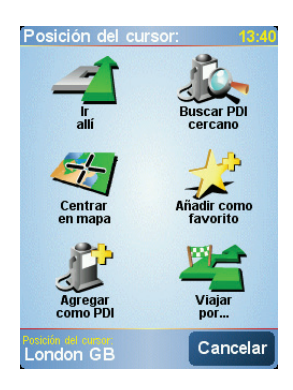

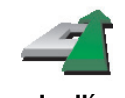

Toque este botón para navegar hasta la posición del cursor. Su NAVIGATOR calculará la ruta hasta allí.

**Ir allí**

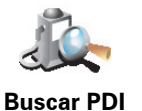

Toque este botón para buscar un PDI cercano a la posición del cursor. Por ejemplo, si ha encontrado un restaurante al que desea ir, puede buscar un aparcamiento cercano.

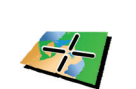

**cercano**

Toque este botón para volver a posicionar el mapa de forma que la posición actual del cursor esté en el centro de la pantalla.

**Centrar en mapa**

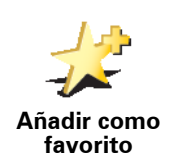

Toque este botón para crear un Favorito en la posición del cursor.

Para obtener más información sobre Favoritos, consulte **[Favoritos](#page-18-0)** en la [página 19](#page-18-0).

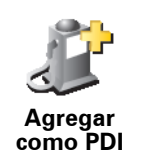

Toque este botón para crear un PDI en la posición del cursor.

Para obtener más información sobre los PDI, consulte **[Puntos de interés](#page-22-0)** en [la página 23.](#page-22-0)

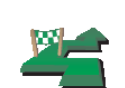

Toque este botón para viajar pasando por la posición del cursor. Este botón sólo estará disponible si está navegando hasta un destino.

**Viajar por...**

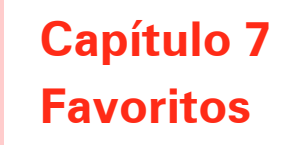

<span id="page-18-0"></span>**¿Qué es Favoritos?**

Favoritos son los sitios a los que usted suele ir. Puede crear Favoritos para no tener que introducir la dirección cada vez que quiera ir hasta allí.

No tienen que ser sitios que le gusten, sino direcciones útiles.

**¿Cómo puedo crear un Favorito?**

En el menú principal, toque**Añadir favorito**.

*Nota: Es posible que no se muestre el botón Añadir favorito en la primera página del Menú principal. Toque la flecha para abrir las otras páginas en el Menú principal.* 

Puede seleccionar la situación del Favorito en la siguiente lista.

Dé un nombre al Favorito que sea fácil de recordar. Su NAVIGATOR siempre le sugerirá un nombre, normalmente la dirección del Favorito. Para introducir el nombre, tan sólo comience a escribir. No tiene que borrar el nombre sugerido.

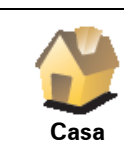

Se puede establecer la Posición de casa como Favorito.

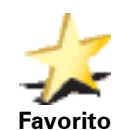

No puede crear un Favorito a partir de otro Favorito. Esta opción nunca estará disponible en este menú.

Para renombrar un Favorito, toque **Administrar favoritos** en el menú Preferencias.

Para más información, véase **[Administrar favoritos](#page-32-1)** en la página 33.

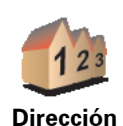

Se puede especificar que una dirección sea un Favorito. Al introducir una dirección, puede elegir entre cuatro opciones. Las mismas opciones que aparecen en el menú **Ir a...**:

- **Centro ciudad**
	- **Calle y número de casa**
	- **Código postal** (función completa sólo en Reino Unido y Países Bajos)
	- **Cruce o intersección**

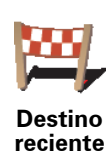

Seleccione una posición favorita de las mostradas en una lista de lugares que haya utilizado recientemente como destino.

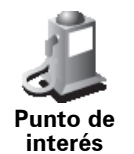

Puede agregar un Punto de interés (PDI) como un Favorito.

#### **¿Tiene sentido hacer esto?**

Si visita un PDI que le gusta en especial, por ejemplo, un restaurante, puede agregarlo como Favorito.

Para agregar un PDI como Favorito, toque este botón y luego haga lo siguiente:

1. Delimite los PDI que puede elegir seleccionando el área en la que está el PDI.

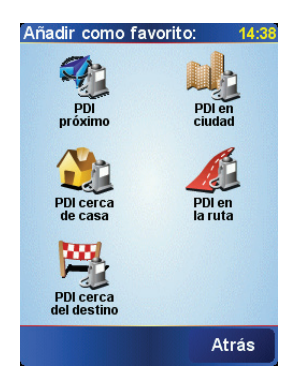

Puede seleccionar una de estas opciones:

- **PDI próximo** para buscar en una lista de PDI cercanos a su posición actual.
- **PDI en ciudad** para elegir un PDI en una ciudad o población específica. Deberá especificar un pueblo o ciudad.
- **PDI cerca de casa** para buscar en una lista de PDI cercanos a su posición de casa.

Si está navegando hasta un destino, también puede seleccionar de una lista de PDI cercanos a su ruta o a su destino. Elija una de estas opciones:

- **PDI en la ruta**
- **PDI cerca del destino**
- 2. Seleccione la categoría de PDI.

Toque la categoría de PDI si esta se muestra o toque la flecha para elegir uno de una lista completa.

Toque **Cualquier categoría PDI** para buscar un PDI por el nombre.

Para obtener más información sobre los PDI, consulte **[Puntos de interés](#page-22-0)** en [la página 23.](#page-22-0)

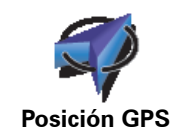

Toque este botón para agregar su posición actual como un Favorito.

Por ejemplo, si se detiene en cualquier lugar que le gusta, mientras esté allí puede tocar este botón para crear el Favorito.

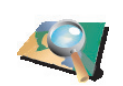

Toque este botón para crear un Favorito utilizando el explorador de mapa.

Seleccione el lugar del Favorito mediante el cursor y luego toque **Hecho**.

**Punto del mapa** Para más información sobre el explorador de mapa, consulte **[Uso del mapa](#page-15-0)** [en la página 16.](#page-15-0)

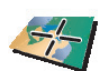

**Latitud Longitud** Toque este botón para crear un Favorito introduciendo los valores de latitud y longitud.

Toque este botón para convertir la posición actual de un TomTom Contacto en un Favorito.

Para obtener más información sobre los TomTom Contactos, consulte **TomTom PLUS** [en la página 41.](#page-40-0)

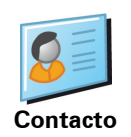

**TomTom Contacto**

> Toque este botón para convertir en Favorito la dirección de un contacto en su dispositivo.

#### **¿Cómo puedo utilizar un Favorito?**

Normalmente, un Favorito se utiliza como una forma de navegar hasta un lugar sin tener que introducir la dirección. Para navegar hasta un Favorito, haga lo siguiente:

- 1. Toque la pantalla para abrir el menú principal.
- 2. Toque **Ir a...**
- 3. Toque **Favorito**.
- 4. Seleccione un Favorito de la lista.

Su NAVIGATOR calcula la ruta por usted.

5. Una vez que se haya calculado la ruta, toque **Hecho**.

Su NAVIGATOR comenzará inmediatamente a guiarle hasta su destino con instrucciones habladas e instrucciones visuales en la pantalla.

#### **¿Cuántos Favoritos puedo crear?**

Puede crear hasta 48 Favoritos. Si desea agregar más de 48, le sugerimos que cree categorías de PDI y añada algunos de sus Favoritos como PDI.

Para obtener más información sobre los PDI, consulte **[Puntos de interés](#page-22-0)** en la [página 23](#page-22-0).

#### **¿Cómo puedo borrar un Favorito?**

- 1. Toque la pantalla para abrir el menú principal.
- 2. Toque **Cambiar preferencias** para abrir el menú Preferencias.
- 3. Toque **Administrar favoritos**.

**Sugerencia**: Toque la flecha para pasar a los botones de la página siguiente.

- 4. Toque el Favorito que desea borrar.
- 5. Toque **Borrar**.

**¿Cómo puedo cambiar el nombre de un Favorito?**

- 1. Toque la pantalla para abrir el menú principal.
- 2. Toque **Cambiar preferencias** para abrir el menú Preferencias.
- 3. Toque **Administrar favoritos**.

**Sugerencia**: Toque la flecha para pasar a los botones de la página siguiente.

- 4. Toque el Favorito que desea renombrar.
- 5. Toque **Renombrar**.

### **Capítulo 8 Puntos de interés**

<span id="page-22-0"></span>Los Puntos de interés o PDI son lugares útiles en el mapa. Estos son algunos ejemplos:

- Restaurantes
- Hoteles
- Museos
- Aparcamientos
- Gasolineras

#### **Mostrar PDI en el mapa**

1. Toque **Activar/desact. PDI** en el menú Preferencias.

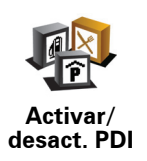

2. Seleccione las categorías de PDI que se mostrarán en el mapa.

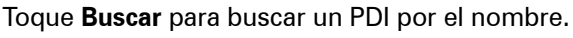

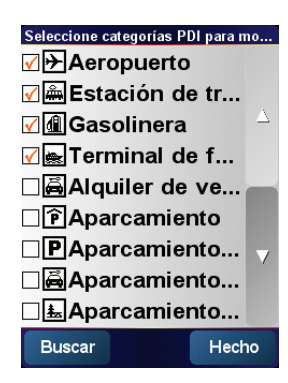

#### 3. Toque **Hecho**.

Los PDI seleccionados se muestran en el mapa como símbolos.

**Navegación a un PDI**

- 1. Toque la pantalla para abrir el menú principal.
- 2. Toque **Ir a...** en el Menú principal.
- 3. Toque **Punto de interés**.
- 4. Delimite los PDI que puede elegir seleccionando el área en la que está el PDI.

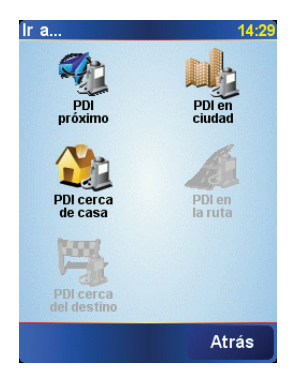

Puede seleccionar una de estas opciones:

- **PDI próximo** para buscar en una lista de PDI cercanos a su posición actual.
- **PDI en ciudad** para elegir un PDI en una ciudad o población específica. Deberá especificar un pueblo o ciudad.
- **PDI cerca de casa** para buscar en una lista de PDI cercanos a su posición de casa.

Si está navegando hasta un destino, también puede seleccionar de una lista de PDI cercanos a su ruta o a su destino. Elija una de estas opciones:

- **PDI en la ruta**
- **PDI cerca del destino**
- 5. Seleccione la categoría de PDI:

Toque **Cualquier categoría PDI** para buscar un PDI por el nombre.

Si se muestra, toque la categoría de PDI.

Toque la flecha para realizar la elección en la lista completa de categorías. Seleccione una categoría de la lista o comience a escribir el nombre de la categoría y selecciónelo cuando aparezca en la lista.

Una vez que haya seleccionado un PDI, su TomTom NAVIGATOR calculará la ruta hacia dicho PDI.

#### **Administrar PDI**

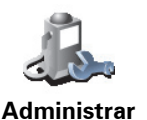

**PDI**

*Nota: El botón Administrar PDI sólo está disponible cuando se muestran todos los botones del menú. Para mostrar todos los botones del menú, toque Mostrar TODAS las opciones de menú en el menú Preferencias.*

Puede, por ejemplo, hacer lo siguiente:

- Crear sus propias categorías de PDI y agregar PDI a las mismas.
- Establecer avisos cuando se acerque a los PDI.

Toque **Administrar PDI** en el menú Preferencias.

#### **¿Por qué querría crear mis propios PDI?**

Un PDI funciona como un atajo; cuando haya guardado un lugar como un PDI, no tendrá que volver a escribir la dirección de ese PDI. Sin embargo, cuando crea un PDI, además de la posición, se pueden guardar muchos más detalles.

- Número de teléfono cuando crea un PDI, puede guardar con él un número de teléfono.
- Categorías cuando crea un PDI tiene que clasificarlo en una categoría.

Por ejemplo, podría crear una categoría de PDI llamada 'Restaurantes favoritos'. Con cada PDI, guarde también el número de teléfono, así podrá llamar desde su NAVIGATOR para reservar una mesa.

**¿Cómo puedo crear un mis propios PDI?**

- 1. Toque la pantalla para abrir el menú principal.
- 2. Toque **Cambiar preferencias**.
- 3. Toque **Administrar PDI**.
- 4. Antes de poder agregar un PDI, debe crear al menos una categoría de PDI. Cada PDI se asigna a una categoría de PDI. Sólo puede agregar PDI a las categorías de PDI que usted mismo ha creado.

Toque **Agregar categoría de PDI**.

5. Introduzca un nombre para su categoría de PDI; por ejemplo, 'Amigos' o 'Restaurantes favoritos'. A continuación, seleccione un marcador para su categoría de PDI.

6. Toque **Agregar PDI**. **categoría de** 

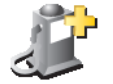

**Agregar** 

**PDI**

**Agregar PDI**

8. Seleccione la posición de su PDI en la siguiente lista.

7. Seleccione la categoría de PDI a la que desea agregar el PDI.

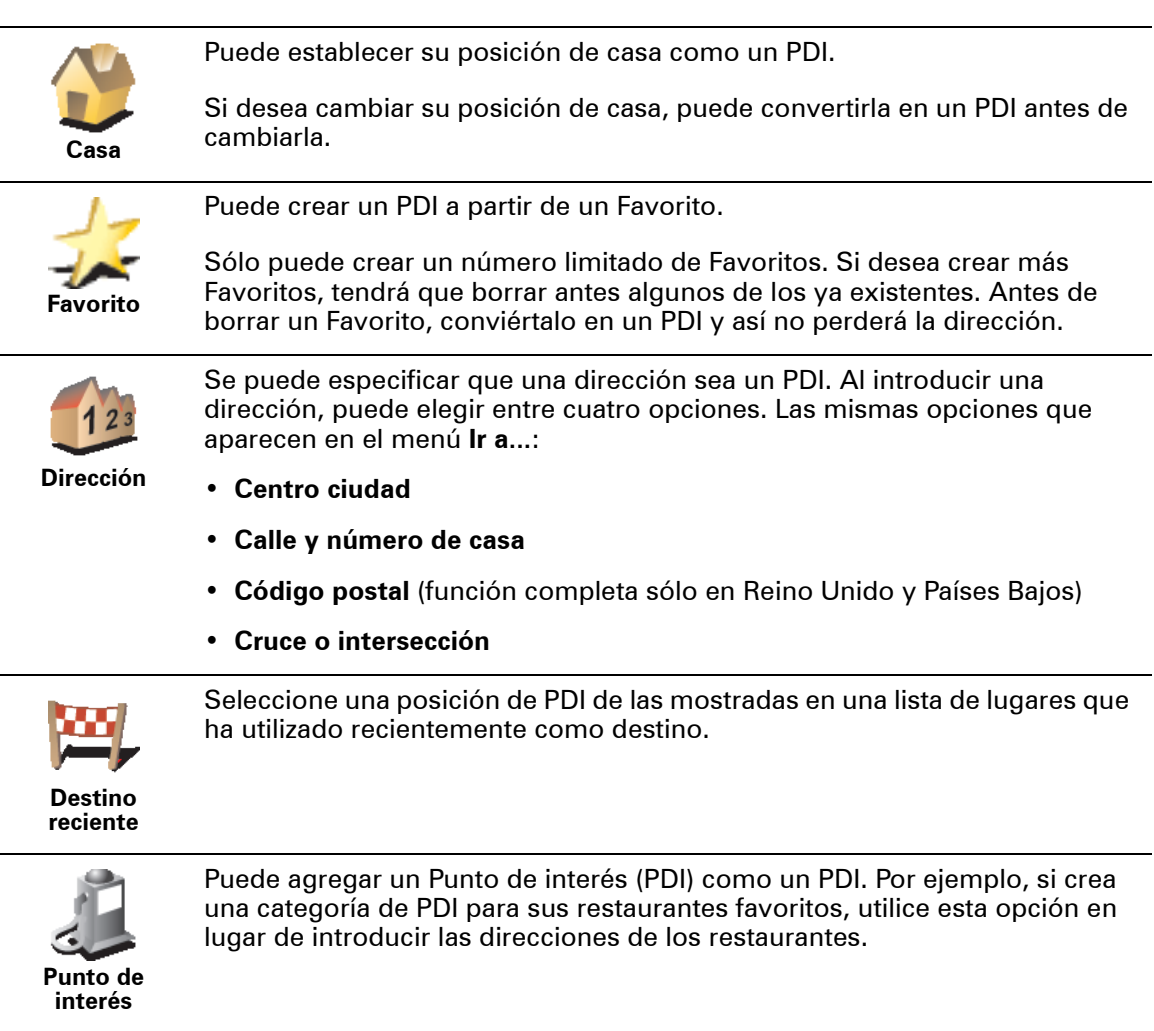

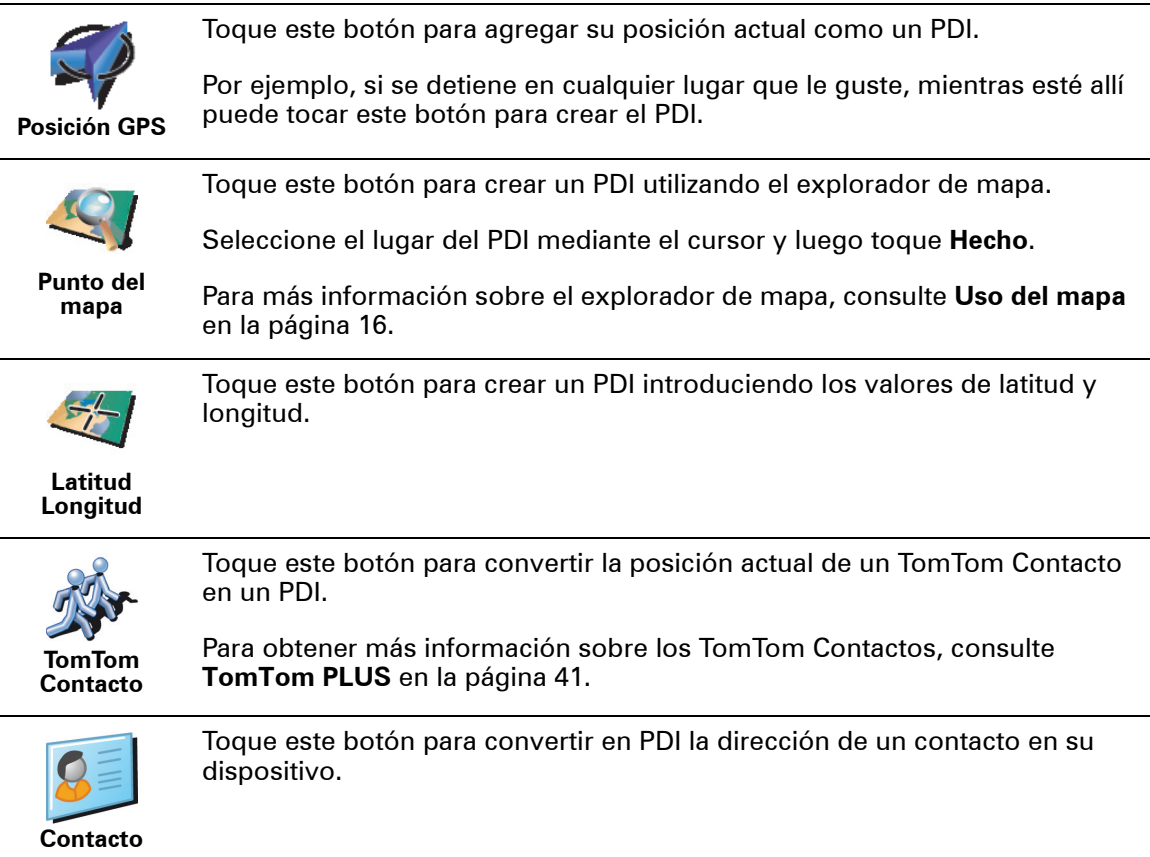

#### **¿Cómo puedo establecer avisos para los PDI?**

- 1. Toque la pantalla para abrir el menú principal.
- 2. Toque **Cambiar preferencias**.
- 3. Toque **Administrar PDI**.

*Nota: El botón Administrar PDI sólo está disponible cuando se muestran todos los botones del menú. Para mostrar todos los botones del menú, toque Mostrar TODAS las opciones de menú en el menú Preferencias.*

- 
- 4. Toque **Avisar si hay PDI cerca**.

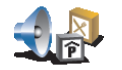

5. Seleccione la categoría de PDI para la que desea que le avisen.

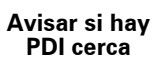

Seleccione una categoría de la lista o comience a escribir el nombre de la categoría y selecciónelo cuando aparezca en la lista.

6. Establezca la distancia a la que se debería encontrar el PDI cuando usted reciba el aviso.

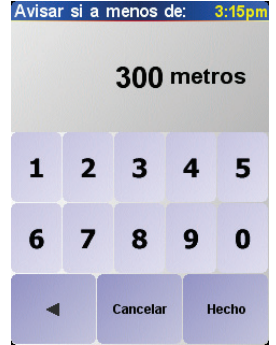

7. Elija el sonido del aviso para la categoría de PDI que ha seleccionado.

### **Capítulo 9 Planificación de itinerario**

#### <span id="page-27-0"></span>**¿Qué es un Itinerario?**

Un Itinerario es un plan para un viaje con más paradas además del destino final.

Un itinerario está compuesto por los siguientes elementos:

- Destinos el final de un viaje en particular, el lugar en el que desea detenerse.
- Puntos intermedios puntos de su viaje por los que desea pasar.

Este es un ejemplo de Itinerario:

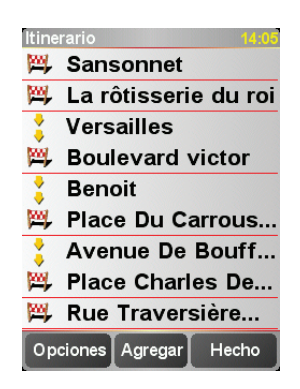

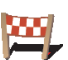

Los destinos se representan mediante este símbolo.

Los puntos intermedios se representan mediante este símbolo.

#### **¿En qué ocasiones utilizaría un Itinerario?**

Se podría utilizar un Itinerario en estos tipos de viajes:

- En unas vacaciones en coche atravesando un país y con muchas paradas.
- Un viaje de dos días en coche con una parada para pasar la noche en algún sitio.
- Un trayecto corto pasando por determinados Puntos de interés.

En todos estos ejemplos podría tocar **Ir a...** para cada lugar. No obstante, si utiliza un Itinerario, puede ahorrar tiempo programándolo todo de antemano.

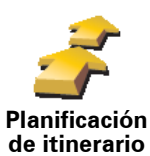

1. Toque la pantalla para abrir el menú principal.

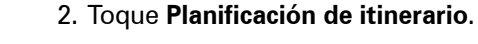

Se abrirá la pantalla de Planificación de itinerario. En un principio no hay ningún elemento en el Itinerario.

3. Toque **Agregar** y seleccione un lugar.

#### **Sugerencia**

Puede agregar elementos a su Itinerario en cualquier orden y organizarlos después en el Itinerario.

#### **Seguir un itinerario**

Cuando utilice un itinerario, la ruta se calculará hasta el primer destino del itinerario. Su TomTom NAVIGATOR calcula la distancia restante y el tiempo hasta el primer destino y no de todo el itinerario.

Tan pronto como empiece a utilizar un itinerario, la ruta se calculará desde su posición actual. No necesita establecer un punto de salida.

Cuando haya pasado un punto intermedio o haya llegado a su destino, éste se marcará como visitado.

Los puntos intermedios se muestran en el mapa pero su NAVIGATOR no le advertirá cuando se aproxime o llegue a ellos.

#### **Organizar un Itinerario**

Toque un elemento de su Itinerario para abrir una página de botones con la que podrá editar el elemento. Están disponibles los siguientes botones.

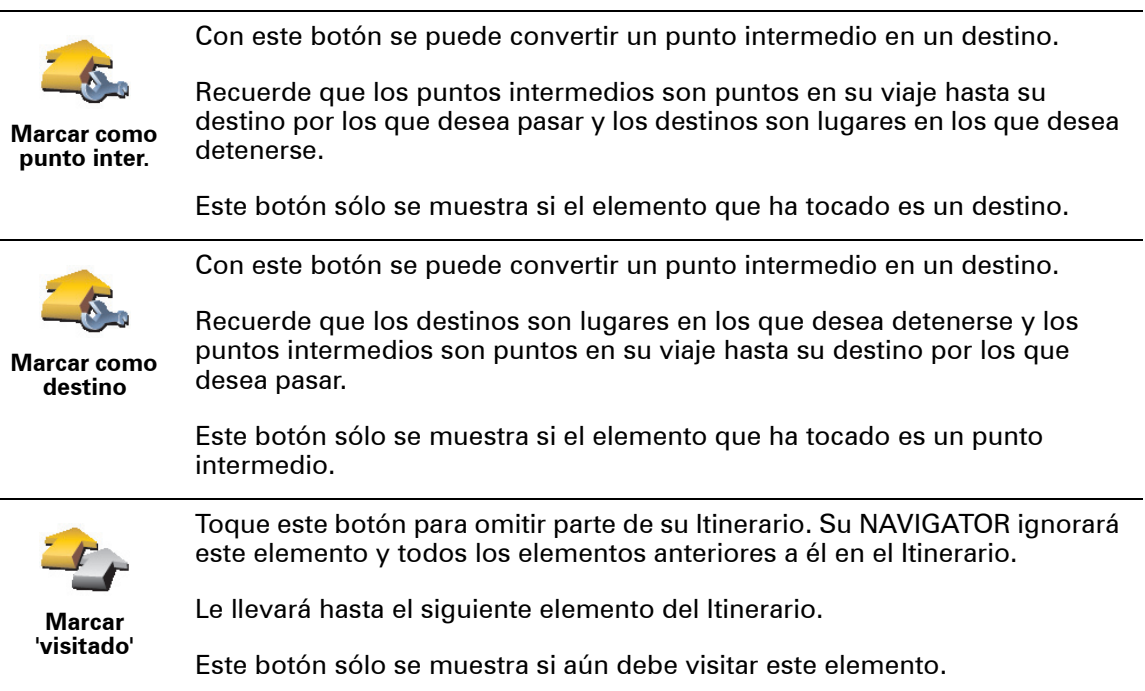

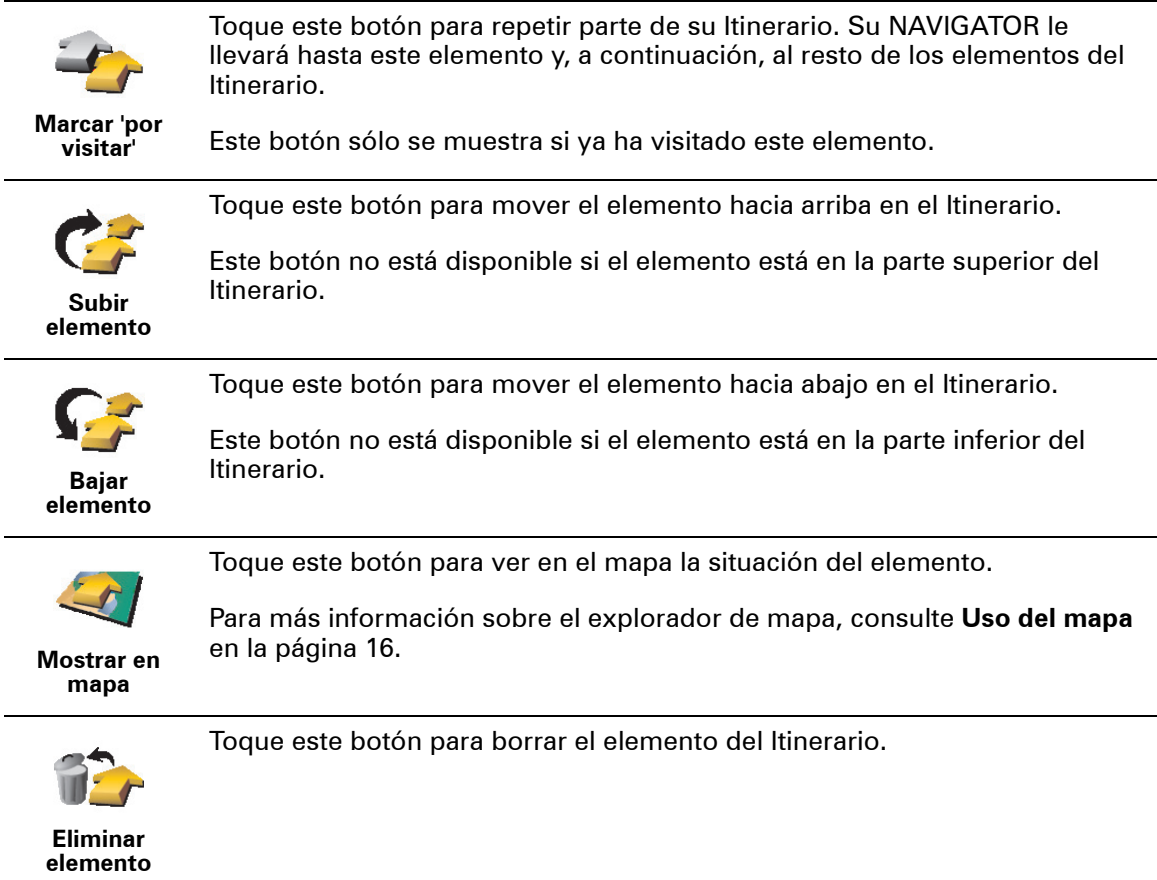

#### **Comenzar a utilizar un Itinerario**

Toque **Opciones** y, a continuación. toque **Iniciar navegación**.

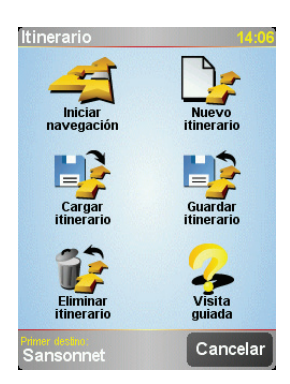

Una vez que haya creado un Itinerario, es una buena idea guardarlo. Para guardar un Itinerario, toque**Guardar itinerario**.

Para cargar un Itinerario guardado, toque **Cargar itinerario**.

Para crear un Itinerario nuevo, toque **Nuevo itinerario** y para borrarlo, toque **Eliminar itinerario**.

## **Capítulo 10 Preferencias**

Puede realizar muchos cambios en cuanto al aspecto y al modo de comportamiento del TomTom NAVIGATOR. Toque **Cambiar preferencias** en el Menú principal.

#### <span id="page-30-1"></span>**Mostrar vista nocturna / Mostrar vista diurna**

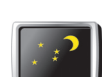

Toque este botón para reducir el brillo de la pantalla y utilizar los colores más oscuros del mapa.

Para volver a una pantalla más clara y con colores más claros en el mapa, toque el

**Mostrar vista nocturna**

**¿En qué ocasiones debería utilizarlo?**

En la oscuridad, es más fácil ver la pantalla de su NAVIGATOR con menos luminosidad.

botón **Mostrar vista diurna**.

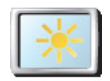

**Mostrar vista diurna**

**Desactivar visualiz. 3D / Activar visualiz. 3D**

Toque este botón para ver el mapa desde arriba mientras navega.

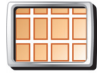

**Desactivar visualiz. 3D**

Cuando desactiva la visualización en 3D, puede elegir si el mapa debería mostrarle la dirección de la marcha en la parte superior o bien mantener la dirección Norte en la parte superior. Si elige mantener la dirección Norte, el mapa no se moverá hasta que la dirección de su marcha varíe.

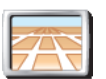

Para volver a ver el mapa desde su perspectiva mientras conduce, toque **Activar visualiz. 3D**.

#### **Activar visualiz. 3D**

En algunas situaciones, es más fácil ver el mapa desde arriba. Quizás si las carreteras son muy complicadas o si va caminando y utilizando su NAVIGATOR para navegar.

### <span id="page-30-0"></span>**Bloqueo de seguridad**

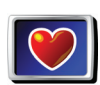

Toque este botón para establecer las siguientes preferencias de seguridad:

- **Bloqueo de**
- Bloqueo de seguridad
- Desactivar visualiz. mapa

**seguridad**

**¿En qué ocasiones debería utilizarlo?**

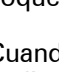

#### **Bloqueo de seguridad**

Cuando active el bloqueo de seguridad, no podrá acceder a todos los botones y funciones de su NAVIGATOR mientras conduce.

El menú principal muestra sólo algunos botones que puedan ser necesarios mientras conduce.

Cuando el coche deje de moverse, podrá acceder a todos los botones y funciones de nuevo.

**Desactivar visualiz. mapa**

Cuando apague la pantalla del mapa, en lugar de ver su posición en un mapa de la Vista de conducción, sólo verá información sobre la siguiente instrucción.

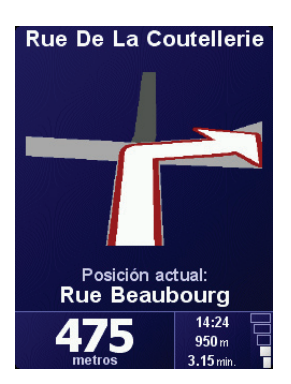

Al tocar este botón, tiene que especificar cuando se debería desactivar el mapa. Estas son las opciones:

- **Siempre** sólo verá la información sobre la siguiente instrucción y la siguiente flecha. El mapa no se mostrará nunca.
- **Por encima de una velocidad determinada** usted establece la velocidad a la que el mapa se desactiva. Cuando conduzca a alta velocidad, el mapa puede distraerle.
- **Nunca** el mapa nunca se desactiva.

**Activar/desact. PDI**

Toque este botón para establecer qué categorías de puntos de interés (PDI) deben mostrarse en el mapa. **Activar/ desact. PDI**

Seleccione de la lista los PDI que desea ver en el mapa:

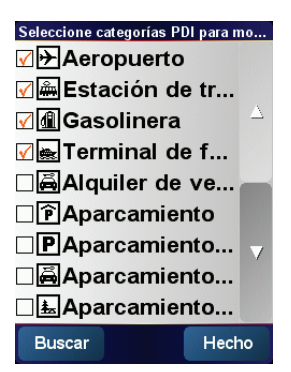

Cuando selecciona un PDI, se mostrará en el mapa mediante el símbolo que encontrará junto a cada categoría en la lista anterior.

Para buscar una categoría de PDI rápidamente, toque **Buscar** y, a continuación, comience a escribir el nombre de la categoría de PDI. En cuanto se muestra la categoría en la lista, podrá seleccionarla.

Para obtener más información sobre los PDI, consulte **[Puntos de interés](#page-22-0)** en la [página 23](#page-22-0).

**Desactivar sonido / Activar sonido**

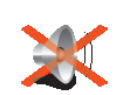

**Desactivar** 

Toque este botón para desactivar las instrucciones habladas. El botón cambia a **Activar sonido**. Si desactiva el sonido, los avisos sobre los próximos PDI también se desactivan.

#### **sonido Sugerencia**

Para cambiar el volumen, toque **Prefer. Volumen** en el menú Preferencias. Para más información, véase **[Prefer. Volumen](#page-32-2)** en la página 33.

Para cambiar rápidamente el volumen mientras conduce, toque la sección inferior izquierda de la Vista de conducción y mueva la barra de control del volumen.

Para cambiar la voz, toque **Cambiar voz** en el menú Preferencias.

#### <span id="page-32-2"></span>**Prefer. Volumen**

Toque este botón para cambiar el volumen de las instrucciones habladas. **Prefer. Volumen**

#### <span id="page-32-1"></span>**Administrar favoritos**

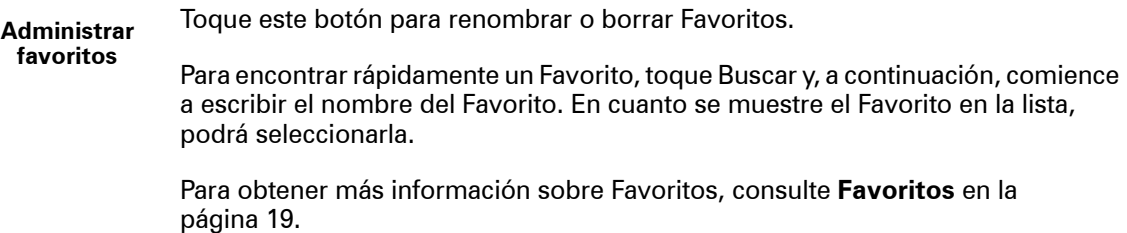

#### <span id="page-32-0"></span>**Cambiar ubicación casa**

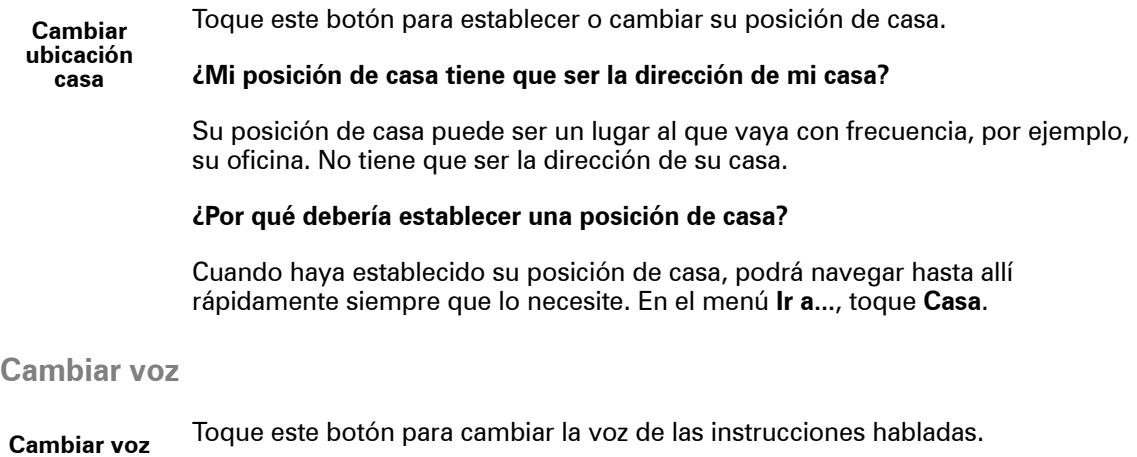

#### **Cambiar idioma**

Toque este botón para cambair el idioma utilizado para todos los botones y mensajes que ve en su NAVIGATOR. **Cambiar idioma**

> Se puede elegir entre una amplia variedad de idiomas. Cuando cambie el idioma, también puede cambiar la voz.

**Preferencias de luz posterior**

Dependiendo de su dispositivo, es posible que este botón no esté disponible. En muchos dispositivos, se pueden establecer las Preferencias de luz posterior en el sistema operativo del dispositivo.

Toque este botón para establecer la disminución de la luz posterior en su dispositivo mientras utiliza TomTom NAVIGATOR. Las opciones disponibles son las siguientes:

**Preferencias de luz posterior**

• **Siempre**

- **En rutas a pie y en bicicleta**
- **Cuando no se esté cargando**
- **Nunca**

#### **Preferencias de teclado**

Toque este botón para seleccionar el tamaño de las teclas del teclado y su visualización. Puede elegir entre dos tamaños: **Preferencias de teclado**

- **Teclado grande**
- **Teclado pequeño**

Existen tres visualizaciones del teclado:

- **Teclado ABCD**
- **Teclado QWERTY**
- **Teclado AZERTY**

El teclado se utiliza para introducir su destino o para encontrar elementos en una lista, como PDI.

*Nota: El teclado no incluye acentos de ningún tipo para ningún idioma, ya que las letras deben introducirse sin acentos. Escriba la letra sin acento y su NAVIGATOR la reconocerá.*

*Nota: Este botón no está disponible si está utilizando TomTom NAVIGATOR en dispositivos sin pantalla táctil.*

#### **Administrar mapas**

**Administrar mapas**

Toque este botón para hacer lo siguiente:

- **Descargar un mapa** puede comprar nuevos mapas utilizando TomTom HOME. Para más información, véase **[Uso de TomTom HOME](#page-42-0)** en la página 43.
- **Cambiar de mapa** toque este botón para cambiar el mapa que está utilizando.
- **Eliminar un mapa** toque este botón para crear más espacio en su NAVIGATOR borrando un mapa.

No borre un mapa hasta que no haya hecho una copia de seguridad del mismo. Si borra un mapa antes de hacer una copia de seguridad, no podrá volver a ponerlo en su NAVIGATOR.

Para obtener más información sobre cómo hacer una copia de seguridad, consulte **[Uso de TomTom HOME](#page-42-0)** en la página 43.

También puede descargar, agregar y borrar mapas con ayuda de TomTom HOME.

#### **Administrar PDI**

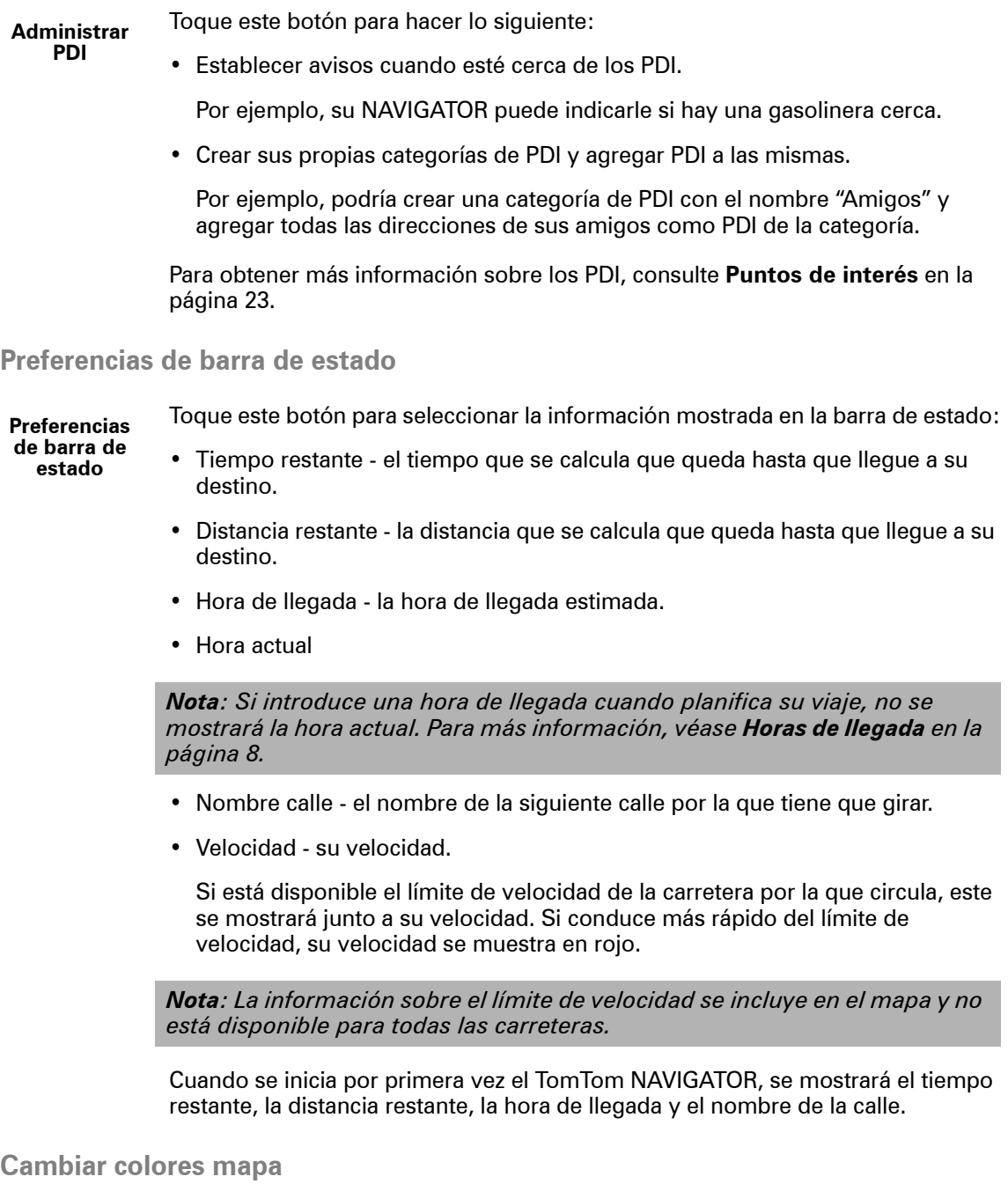

Toque este botón para seleccionar las combinaciones de colores utilizadas para los mapas diurnos y nocturnos. **Cambiar colores mapa**

> También puede descargar más combinaciones de colores a través de TomTom PLUS. Para más información, consulte el folleto de TomTom PLUS incluido con su producto.

#### **Preferencias de planificación**

Toque este botón para establecer el tipo de ruta planificada cuando seleccione un destino. Las opciones disponibles son las siguientes: **Preferencias de** 

- **planificación**
- **Preguntarme siempre que planifique**
- **Planificar siempre la ruta más rápida**
- **Planificar siempre la ruta más corta**
- **Evitar siempre autopistas**
- **Planificar siempre rutas a pie**
- **Planificar siempre rutas en bicicleta**
- **Planificar siempre con velocidad limitada**

#### **Preferencias carreteras peaje**

Toque este botón para establecer cómo debe considerar su NAVIGATOR las carreteras de peaje si están en la ruta hacia un destino establecido. **Preferencias carreteras peaje**

Puede optar por evitar vías con peaje, no evitar nunca vías con peaje o que se le pregunte qué hacer cuando haya alguna vía con peaje en la ruta planificada.

Si establece que su NAVIGATOR debe preguntarle siempre que haya una vía de peaje en la ruta, se le preguntará si desea evitar la ruta de peaje en el momento que planifique la ruta.

#### **Preferencias de brújula**

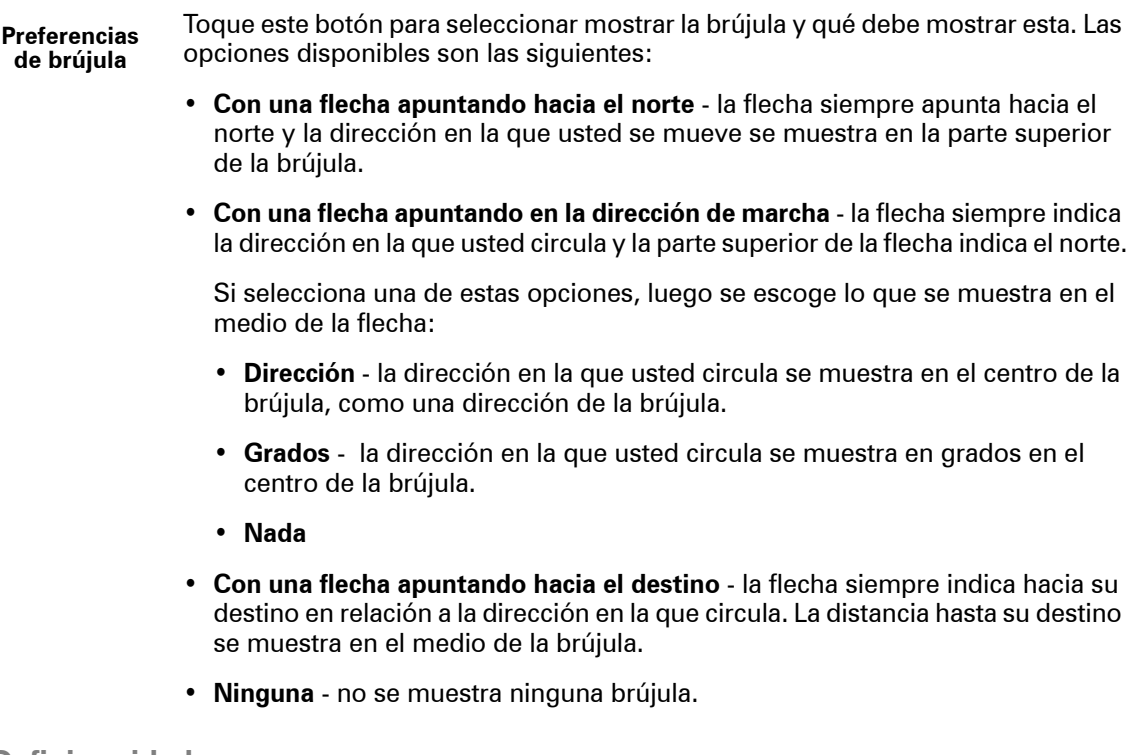

#### **Definir unidades**

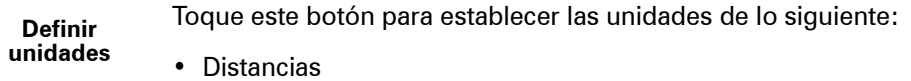

• Tiempo

- Latitudes y longitudes
- Temperatura
- Presión atmosférica

**Operar como zurdo / Operar como diestro**

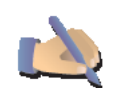

**Operar como zurdo**

Toque este botón para mover los botones importantes, por ejemplo, los botones **Hecho** y **Cancelar** además de la barra de ampliación hacia la izquierda de la pantalla. Esto facilita la pulsación de los botones con la mano izquierda sin necesidad de obstaculizar la pantalla.

Para mover los botones de nuevo a la parte derecha de la pantalla, toque **Operar como diestro**.

*Nota: Este botón no está disponible si está utilizando TomTom NAVIGATOR en dispositivos sin pantalla táctil.*

**Nombre**

Toque este botón para establecer lo que se muestra en el mapa en la Vista de conducción. Las opciones disponibles son las siguientes: **Nombre**

- **Mostrar número antes del nombre de la calle**
- **Mostrar nombres de calles**
- **Mostrar sig. autovía / señal** cuando se selecciona esta opción, la próxima carretera principal en su ruta se muestra en la parte superior de la pantalla en la Vista de conducción.

**Ocultar sugerencias / Mostrar sugerencias**

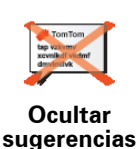

Toque este botón para que su NAVIGATOR no muestre sugerencias de vez en cuando.

Después de ocultar las sugerencias, el botón cambia a **Mostrar sugerencias**. Toque este botón para activar de nuevo las sugerencias.

#### **No preguntar la hora de llegada / Preguntar la hora de llegada**

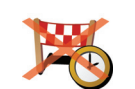

Toque este botón para que su NAVIGATOR deje de preguntarle si desea llegar a una hora concreta siempre que planifique una ruta.

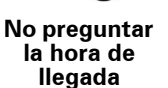

Para activar de nuevo esta función, toque **Preguntar la hora de llegada**.

Para más información, véase **[Horas de llegada](#page-7-1)** en la página 8.

#### **Restablecer config. fábrica**

**Restablecer config. fábrica**

Toque este botón para restaurar la configuración de fábrica de su TomTom NAVIGATOR. Se borrará toda su configuración, incluidos los Favoritos, la posición de su casa, los avisos de PDI y los itinerarios que haya creado, así como destinos recientes y llamadas recibidas recientes.

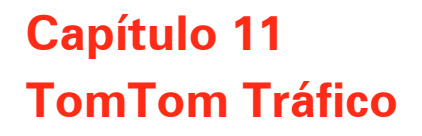

<span id="page-37-0"></span>**TomTom Tráfico**

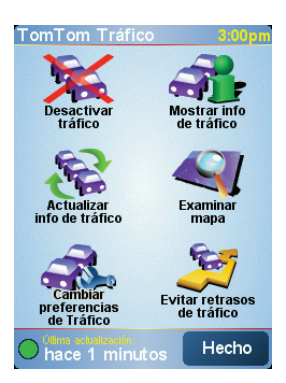

TomTom Traffic es un servicio TomTom PLUS que envía información de tráfico actualizada a su NAVIGATOR. Para utilizar TomTom Traffic debe disponer de un teléfono móvil con Bluetooth™ y una conexión de datos inalámbrica, por ejemplo, GPRS, EDGE, UMTS, CDMA.

TomTom Traffic toma la información más actualizada de las mejores fuentes locales. Use la versión de prueba gratuita para probar TomTom Traffic. Para obtener más información, véase el folleto de TomTom PLUS.

*Nota: TomTom Traffic no está disponible en todos los países o áreas. Visite www.tomtom.com/plus para comprobar la disponibilidad en su país.*

**Configuración de TomTom Traffic**

Para recibir TomTom Traffic, primero debe establecer una conexión entre el teléfono móvil y el TomTom NAVIGATOR. A continuación, haga lo siguiente:

1. Toque **TomTom Traffic** en el Menú principal.

2. Toque **Activar tráfico**.

**Cómo utilizar Tráfico**

Cuando se active TomTom Traffic la barra de Traffic aparece en la parte derecha de la vista de conducción, tal como se muestra a continuación:

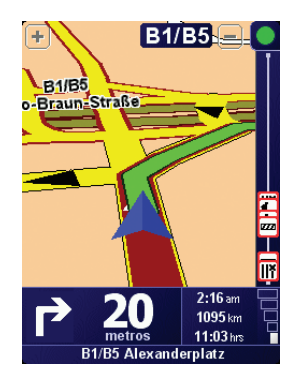

TomTom Tráfico tratará de recuperar de inmediato la información más reciente sobre el tráfico.

*Nota: TomTom Tráfico recupera la información del tráfico de TomTom a través de una conexión de datos inalámbrica de su teléfono móvil. Debe estar conectado a su teléfono y debe disponer de una suscripción de datos inalámbrica con su operadora de red móvil.* 

#### **Actualización de la información de tráfico**

Con TomTom Tráfico, hay dos formas de actualizar la información de tráfico:

- Toque **Actualizar info de tráfico** en el menú Tráfico.
- Tráfico se actualiza de forma automática en intervalos regulares.

Para ello, toque **Cambiar preferencias de Tráfico** en el menú Tráfico. Seleccione **Actualizar información de tráfico automáticamente en ruta** y a continuación, toque **Hecho**.

Le preguntará su desea limitar la frecuencia con la que se actualiza Tráfico.

Si decide no limitar la frecuencia con la que se actualiza Tráfico, entonces TomTom enviará información actualizada sobre el tráfico a su NAVIGATOR en el momento que esté disponible.

Si elige limitar la frecuencia de actualización de Tráfico, se le solicitará que establezca un periodo de tiempo.

TomTom guardará este periodo de tiempo y enviará la nueva información de tráfico en el intervalo de tiempo que usted determine. Si no existe nueva información de tráfico, TomTom no enviará ninguna información a su NAVIGATOR. Esto hará que usted ahorre dinero al no utilizar la conexión de datos inalámbrica cuando no hay información nueva.

#### **Utilización de la información de tráfico**

Gracias a la información de tráfico podrá reducir la duración de su viaje.

Siempre que planifique una ruta, su NAVIGATOR tendrá en cuenta la información sobre el tráfico más reciente actualizada recibida de TomTom.

Su NAVIGATORtambién puede recalcular su ruta si la situación del tráfico cambia después del inicio del viaje:

- 1. Toque **Cambiar preferencias de Tráfico** en el menú Tráfico.
- 2. Seleccione **Optimizar automáticamente la ruta tras cada actualización**.

Una vez que su NAVIGATOR obtenga la nueva información de tráfico, optimizará su ruta de forma automática.

*Nota: Es posible que la mejor ruta sea la misma que la planeada en un primer momento.*

### **Capítulo 12 TomTom PLUS**

<span id="page-40-0"></span>TomTom PLUS es un conjunto de servicios que le mantienen informado y entretenido mientras usted se encuentra en la carretera.

Puede suscribirse a una serie de extras y descargarlos directamente en el NAVIGATOR, o bien descargarlos en su ordenador, desde donde podrá transferirlos al NAVIGATOR.

#### **Sugerencias**

- Periódicamente se van agregando nuevos servicios. Utilice TomTom HOME o visite **www.tomtom.com/plus** para conocer cuáles están disponibles.
- Para descargar los servicios de TomTom PLUS en el NAVIGATOR, necesita un teléfono móvil con Bluetooth y una conexión de datos inalámbrica (GPRS, EDGE, UMTS o CDMA). Es posible que su operador de móvil le cobre por utilizar una conexión de datos inalámbrica.

Recuerde que puede descargar muchos Servicios TomTom PLUS a su ordenador sin necesidad de configurar una conexión de datos inalámbrica.

• Todos los servicios no están disponibles en todos los países. Para más información, visite **www.tomtom.com/plus**

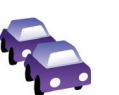

#### **Tráfico**

Obtenga las actualizaciones más rápidas y fiables de sus fuentes locales.

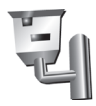

#### **Cámaras de seguridad**

Sea inteligente y aténgase al límite de velocidad.

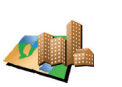

#### **Mapas**

Descargue mapas detallados de muchas ciudades del mundo o incluso países enteros.

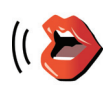

#### **Voces**

Obtenga instrucciones de John Cleese y de muchas otras voces divertidas.

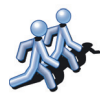

#### **Contactos**

Mensajería instantánea y navegación combinadas en su NAVIGATOR.

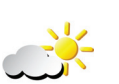

#### **Tiempo**

Reciba las previsiones meteorológicas para los próximos 5 días o compruebe qué tiempo hace ahora en su destino.

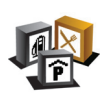

#### **Puntos de interés**

Encuentre rápidamente los lugares que necesita con las posiciones de miles de Puntos de interés (PDI).

### **Capítulo 13 Uso de TomTom HOME**

<span id="page-42-0"></span>Con TomTom HOME puede, por ejemplo, hacer lo siguiente:

- Crear y restaurar copias de seguridad del TomTom NAVIGATOR.
- Gestionar mapas, voces, PDI y otros extras del NAVIGATOR.
- Leer la versión completa del manual del usuario, disponible en 21 idiomas.
- Contratar servicios de TomTom PLUS y gestionar las suscripciones.

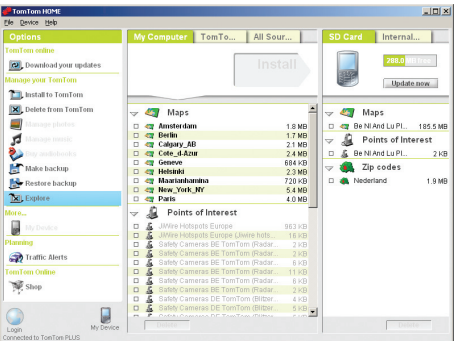

#### **Instalación de TomTom HOME**

Para instalar TomTom HOME, coloque en el ordenador el CD que viene con el NAVIGATOR.

Si no se inicia la instalación, vaya hasta el CD en su ordenador y haga doble clic en el archivo **Install TomTom HOME**.

Conecte su NAVIGATOR al ordenador y enciéndalo.

**Realización de una copia de seguridad**

Una de las cosas más importantes que puede hacer con TomTom HOME es llevar a cabo una copia de seguridad de su TomTom NAVIGATOR.

1. Conecte su NAVIGATOR al ordenador y enciéndalo.

TomTom HOME se iniciará.

- 2. Haga clic en **Copia de seguridad** en **Contenido**.
- 3. Haga clic en **Copia de seguridad**.

TomTom HOME hace una copia de seguridad del NAVIGATOR en el ordenador.

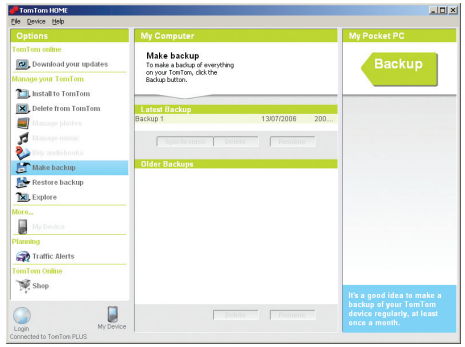

**Restauración de una copia de seguridad**

Si tiene algún problema con su NAVIGATOR, podrá restaurar la copia de seguridad.

Siga los pasos 1 y 2 siguientes y, a continuación, seleccione la última copia de seguridad y haga clic en **Restaurar**.

La copia de seguridad más reciente se restaurará en el NAVIGATOR.

Para obtener más información, véase la Ayuda incluida con TomTom HOME.

### **Capítulo 14 ¿Cómo funciona la navegación?**

#### <span id="page-44-0"></span>**Sistema de posicionamiento global (GPS)**

Para navegar hasta su destino, el TomTom NAVIGATOR debe saber dónde se encuentra usted actualmente. Para determinar su posición actual, el TomTom NAVIGATOR usa el Sistema de posicionamiento global (GPS). El GPS está disponible de forma gratuita y sin suscripción.

El GPS utiliza satélites para transmitir señales a los receptores GPS. Utilizando la señal del GPS, el TomTom NAVIGATOR puede calcular dónde se encuentra usted y a qué velocidad se desplaza. Las señales del GPS funcionan en todas las condiciones meteorológicas, en cualquier parte del mundo.

*Nota: El TomTom NAVIGATOR no transmite su posición, por lo que otras personas no pueden utilizarlo para efectuar su seguimiento mientras conduce. No obstante, usted puede enviar su posición a TomTom Contactos. Para obtener más información, visite www.tomtom.com/plus*

**Mapas**

Una vez que su NAVIGATOR sabe donde está usted y usted le ha dicho dónde quiere ir, utiliza el mapa digital de la tarjeta de memoria para calcular la mejor ruta hasta su destino.

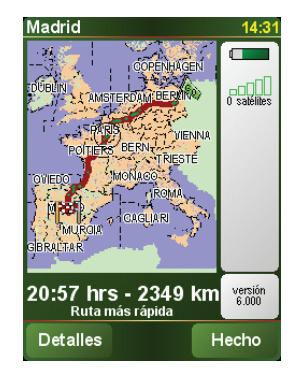

### **Capítulo 15 TomTom Garantía Limitada**

#### **GARANTE**

Compras realizadas fuera de los EE.UU y Canadá: Si ha realizado su compra fuera de los Estados Unidos y Canadá, TomTom International B.V., Rembrandtplein 35, 1017 CT Ámsterdam (Países Bajos) le otorga la presente Garantía Limitada, quedando la presente Limitación de Garantía estipulada en favor de la misma.

### QUÉ CUBRE LA PRESENTE GARANTÍA

1) TomTom International B.V. ("TomTom") le garantiza la ausencia de defectos de fabricación y de materiales del Hardware ("Defectos") durante un período de dos (2) años en condiciones de uso normal a partir de la fecha de compra de dicho Hardware ("Período de Garantía"). Durante el Período de Garantía el Hardware podrá ser reparado o sustituido, según estime conveniente TomTom ("Garantía Limitada"), sin coste alguno a su cargo en piezas y mano de obra. La presente Garantía Limitada cubre tan sólo la sustitución del Hardware. Si se repara el Hardware una vez finalizado el Período de Garantía, el Período de Garantía de la reparación concluirá pasados los seis (6) meses posteriores a la fecha de reparación.

#### QUÉ NO CUBRE LA PRESENTE GARANTÍA

2) La Garantía Limitada no cubre el desgaste por uso normal, no es de aplicación si personal no autorizado por TomTom abre o repara el Hardware, y no cubre la reparación ni la sustitución del Hardware o de cualquier parte del mismo que haya sufrido daños a causa de: uso inadecuado, humedad, líquidos, proximidad o exposición a fuentes de calor y accidente, abuso, manejo inadecuado según lo dispuesto por las instrucciones que se facilitan junto con el Hardware, negligencia o uso inapropiado. La Garantía Limitada no cubre daños físicos sufridos por la superficie del Hardware. La presente Garantía Limitada no cubre ningún tipo de software que pudiera acompañar al Hardware o que se encontrara instalado en el mismo.

### CÓMO REALIZAR UNA RECLAMACIÓN RESPECTO A LA GARANTÍA

3) Para realizar una reclamación en relación a un Defecto, ha de ponerse en contacto con TomTom durante el Período de Garantía por mail a través de www.tomtom.com para explicar el Defecto y para obtener un número RMA (Autorización para la Devolución de Materiales), en caso necesario.

Ha de devolver el Hardware durante el Período de Garantía, junto con una explicación del Defecto, a la dirección facilitada por TomTom.

Si surge algún defecto y TomTom recibe alguna reclamación al amparo de la presente Garantía Limitada una vez transcurridos los primeros ciento ochenta (180) días del Período de Garantía, TomTom podrá cobrarle los gastos razonables de envío y transporte que surjan de la reparación o sustitución del

Hardware. Usted ha de atenerse a cualquier otro procedimiento de devolución estipulado por TomTom, si lo hubiere.

#### SUS DERECHOS

4) Algunos países no permiten la exclusión o limitación de los daños. Aun cuando alguna de las partes de la presente Garantía Limitada fuera considerada inválida o de imposible aplicación, las partes restantes de la misma continuarán en vigor.

5) La presente Garantía Limitada es la única garantía expresa realizada a su favor y sustituye a cualquier otra garantía expresa u obligaciones similares (si las hubiere) originadas por cualquier publicidad, documentación, embalaje u otras comunicaciones.

6) Salvo en lo dispuesto por la Garantía Limitada y en la medida en que la ley aplicable lo permita, TomTom y sus proveedores ofrecen el Hardware "TAL CUAL Y CON TODOS LOS FALLOS QUE PUDIERAN CONTENER", y rehúsan mediante la presente cualquier otra garantía o condición, ya sea expresa, implícita o estatutaria, incluida, sin que suponga límite alguno, (si la hubiere) toda garantía implícita, obligación o condición de calidad satisfactoria, adecuación para un fin concreto, fiabilidad o disponibilidad, precisión o integridad de respuestas, resultados, elaboración, ausencia de virus, habilidad y cuidado necesario, todas ellas en relación con el Hardware, y la prestación o no prestación de soporte u otros servicios, información, software y contenido relacionado a través del Hardware o de otro modo, que pudieran derivarse del uso del Hardware. Asimismo, no se ofrece garantía, o condición de disfrute y posesión plena, o no infracción para el Hardware. Esta salvedad no es de aplicación (i) a ninguna condición implícita de titularidad ni (ii) a ninguna garantía implícita de conformidad con la descripción.

7) La presente Garantía Limitada no afecta a ninguno de los derechos provistos por la legislación nacional aplicable relativa a la venta de bienes de consumo.

8) La presente Garantía Limitada no puede ser transferida a terceros.

### LIMITACIÓN DE RESPONSABILIDAD

9) Ni TomTom ni sus proveedores asumirán responsabilidad alguna ante usted o ante terceros respecto a ningún daño directo, indirecto, trascendente, intranscendente, o de cualquier otro tipo (entre los que se incluyen, en cada caso, sin que suponga límite alguno, daños por impericia en el uso del equipo o el acceso a los datos, pérdida de datos, pérdida de negocio, lucro cesante, interrupción del negocio o similares) derivado del uso o de la impericia en el uso del Hardware, incluso cuando TomTom haya sido avisado de la posibilidad de que se produzcan tales daños.

10) Con independencia de los daños de cualquier naturaleza que haya podido sufrir (incluidos, sin limitación, todos los daños aquí referidos y todos los daños directos o generales ya sean por contrato o de otra naturaleza), la responsabilidad total de TomTom y cualquiera de sus proveedores estará limitada al importe abonado por usted por el Hardware.

11) TomTom no asumirá responsabilidad alguna respecto a (i) ningún fraude por parte de sus empleados y/o agentes; o a (ii) ninguna declaración inexacta con carácter fraudulento por parte de sus empleados y/o agentes.

12) Sin perjuicio de lo arriba mencionado, la responsabilidad de las partes en caso de muerte o daños personales derivados de la propia negligencia no tendrá carácter limitado.

### **Capítulo 16 Addendum**

**Important Safety Notices and Warnings** 

#### **Global Positioning System**

The Global Positioning System (GPS) is a satellite-based system that provides location and timing information around the globe. GPS is operated and controlled under the sole responsibility of the Government of the United States of America which is responsible for its availability and accuracy. Any changes in GPS availability and accuracy, or in environmental conditions, may impact the operation of your TomTom NAVIGATOR. TomTom International B.V. and TomTom, Inc. cannot accept any liability for the availability and accuracy of GPS.

#### **Use with Care**

Use of TomTom NAVIGATOR for navigation still means that you need to drive with due care and attention.

#### **SPECIAL NOTE REGARDING DRIVING IN CALIFORNIA**

California Vehicle Code Section 26708 (a) (1) provides that "No persons shall drive any motor vehicle with an object or material placed, displayed, installed, affixed, or applied upon the windshield or side or rear windows." Drivers in California should not use a suction mount on their windshield, side or rear windows. TomTom Inc. bears no responsibility for any fines, penalties or damage that may be incurred by disregarding this notice. While driving in California, TomTom recommends the use of its Alternative Mounting Kit, which includes options for mounting TomTom devices on the dashboard and using the air vents. See www.tomtom.com for more information about this mounting option.

Note: this section of the California Vehicle Code applies to anyone driving in California, not just California residents.

#### **This Document**

Great care was taken in preparing this manual. Constant product development may mean that some information is not entirely up-to-date. The information in this document is subject to change without notice.

TomTom International B.V. shall not be liable for technical or editorial errors or omissions contained herein; nor for incidental or consequential damages resulting from the performance or use of this material. This document contains information protected by copyright. No part of this document may be photocopied or reproduced in any form without prior written consent from TomTom International B.V.

### **Capítulo 17 Copyright notices**

- 
- Patents Pending. All rights reserved. TomTom and the TomTom logo are registered trademarks of TomTom International B.V., The Netherlands. All other trademarks are the property of their respective owners.

Our end user license agreement and a limited warranty apply to this product; they are included in this package. You can also review both at **www.tomtom.com/legal**

#### Data Source

© 2006 Tele Atlas N.V. Based upon:

- Topografische ondergrond Copyright © dienst voor het kadaster en de openbare registers, Apeldoorn 2006. © Ordnance Survey of Northern Ireland.
- © IGN France.
- © Swisstopo.
- © BEV, GZ 1368/2006.
- © Geonext/DeAgostini.
- © Norwegian Mapping Authority, Public Roads Administration / © Mapsolutions. © DAV.
- 

This product includes mapping data licensed from Ordnance Survey with the permission of the Controller of Her Majesty's Stationery Office. © Crown copyright and/or database right 2006. All rights reserved. Licence number 100026920.

Data Source © 1984 – 2006 Tele Atlas North America. Inc. All rights reserved.

Canadian data © DMTI Spatial. Portions of Canadian map data are reproduced under license from Her Majesty the Queen in Right of Canada with permission from Natural Resource Canada. Point of Interest data by Info USA. Copyright 2006.

<sup>© 2006</sup> TomTom International B.V., The Netherlands.